# **Setting Up Your Foscam Security Camera**

**Package Contents**

## **Camera Setup Steps**

**A. Getting Started** 

# **B. Physical Description C. Setting Up Your Camera: Wired Connection via Foscam App (Recommended)**

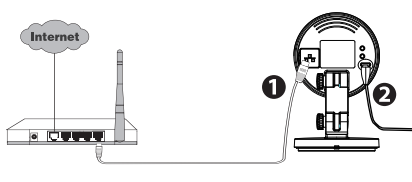

- combination of numbers, letters and special characters. Please change the password of your camera regularly, using a
- We recommend that you regularly update your camera to the latest available software and firmware versions to help ensure

# **Security Tips**

**Note:** We highly recommend that you first begin the setup process by connecting your camera to your Internet router with an Ethernet cable. After setup is successful, you'll be able to unplug the cable and login to your wireless network for WiFi operability.

the best experience for your camera.

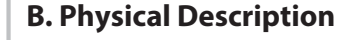

- iOS: version 8.1 or higher.
- Android: 4.1 or higher, using a device with a Graphics Processing Unit (GPU) function.

**Minimum Requirements:** To help ensure a smoother video experience on the smartphone, it's recommended that your smartphone has the following:

5. On the "Choose Setup Method" screen, confirm that "Wired" is selected (upper-left corner) and tap "Ready for Wired Connection." Wait a few moments for a message confirming that the setup process has been completed (see illustrations below).

Confirm "Wired" and then tap "Ready for Wired Connection"

 cable. succeeded."

- 1. Connect the camera to your Internet router using an Ethernet
- 2. Connect the power adapter to the camera, and wait for a few moments until the camera alerts you that the "Wired connection
- 3. From your smartphone, search for "Foscam" **co** via the App Store or Google Play Store. Download, install and open the App to begin configuration.
- 4. Under "Foscam" select "Tap to add a camera" and then select "Camera", after that scan the QR code, which is located at the bottom of your camera (see illustrations below).

### WPS/Reset O) ا دا LAN Power light/ Network light Lens Power —Microphone<br>Micro SD Card Slot

To view this guide in other languages (e.g. Español, Français, Deutsch, Nederlands), and for detailed manuals, tools, etc., please visit **foscam.com/downloads**.

Camera added successfully!

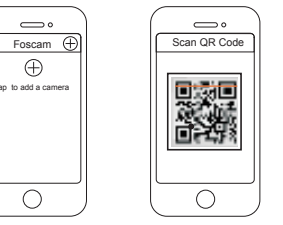

Scan the QR code which is located at the bottom of your camera.

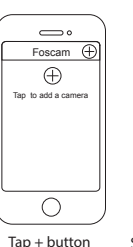

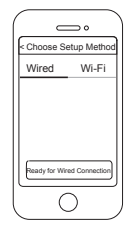

V1.1

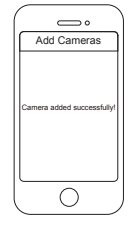

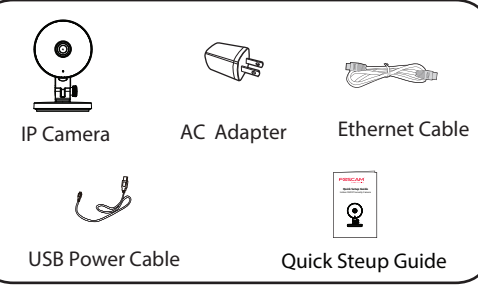

The cords on this product presents a potential strangulation hazard. For child safety, please keep these cords out of the reach of children.

**Warning:**

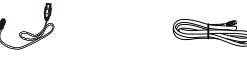

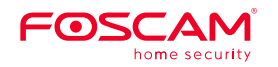

# **Quick Setup Guide**

HD IP Camera

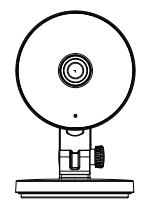

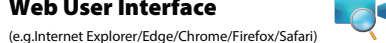

You can access the camera via the Foscam Cloud website:

### **www.myfoscam.com**

Some of the benefits of viewing your camera in the cloud:

If you would like to manage your camera more professionally, we suggest you access your camera via browser. You can download the "Equipment Search Tool" from **foscam.com/tools** to your computer, then access the camera directly.

# **Foscam VMS**

- It's simple and convenient to remotely access and manage all your WiFi security cameras.
- $\bullet$  Enjoy the latest features first through Foscam Cloud including cloud storage, video sharing, and more.
- Getting started is fast—if you have already registered an account through Foscam App, you can directly use your login credentials for Foscam Cloud.

## **Web User Interface**

# **D. Connecting Your Camera Over WiFi | E. Other Ways to Access Your Camera | F. Hardware Installation**

Once you've added your camera successfully using the wired connection method above, tap your live camera feed from the "My Cameras" screen  $\rightarrow$  tap the gear in the upper-right  $\rightarrow$  tap "Network"  $\rightarrow$  tap the WiFi network you wish to connect to and enter your WiFi password.

You can upgrade the firmware of your camera with Foscam App by using the new "one-key-Online Upgrade" feature (Open Foscam App, select "Settings" > "Firmware Upgrade").

Your Foscam Cloud service account and password may be used to access both Foscam App and the Foscam Cloud service website. Therefore, you may register the account username & password on either one.

# **Storage Media**

### **Foscam Cloud Service Account Username & Password**

 $\bullet$  To avoid the risk of fire or electric shock, please keep your camera in a cool, dry place.

The camera username & password are used to access and manage your camera. Having a strong password can improve the security of your camera signicantly.

If you have forgotten either of them, please press and hold the "Reset" button on the camera while it's powered on to restore it to factory default settings. After hearing the voice prompt, release the button. The camera will automatically reboot and the default settings will be restored. The default username / password will then become admin / (blank), respectively.

After restoring to the factory default settings, please delete the camera from Foscam App, and then add it again.

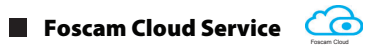

Your camera supports cloud, NVR (Network Video Recorder), and Micro SD card (only supports FAT-32 format) storage formats. If you wish to record and playback large amounts of video, we recommend using a Foscam NVR device as well.

# **Safety Tips**

### **Camera Username & Password**

## **G. Important Notice**

You also can download the latest version to upgrade your camera

from our official website **foscam.com/upgrades**.

### **Firmware Upgrades**

Please ensure that the proper power supply is used before using

• Connect the equipment into an outlet on a circuit different from that to which the receiver is connected.

- the camera.
- provided.
- 
- 
- 
- 

Please install the camera and bracket securely using the screws

Please keep the camera out of reach of small children.

Change your default port to a greater range to help ensure the safety of your connection.

Check the logs of your Foscam cameras frequently. Foscam Cameras have embedded logs reminding you which IP addresses are accessing the camera.

FOSCAM home security

CE FC

### 1. Rotate the base of the camera until points a and b are aligned, this allows for the mounting plate to be removed.

- 2. Install the mounting plate on a wall or ceiling with supplied fixing screws.
- 3. Align points a and b to insert the camera base to the mounting plate. Rotate so that points a and b are no longer aligned, this attaches the camera securely to the base.

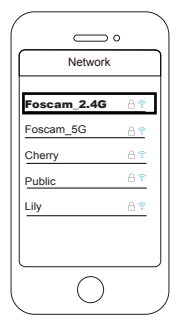

### **Note:**

The camera supports dual-band 2.4GHz & 5GHz WiFi, the speed of 5GHz WiFi is high but the penetrability is weak, so we suggest you use the 2.4GHz WiFi when there is a wall.

a

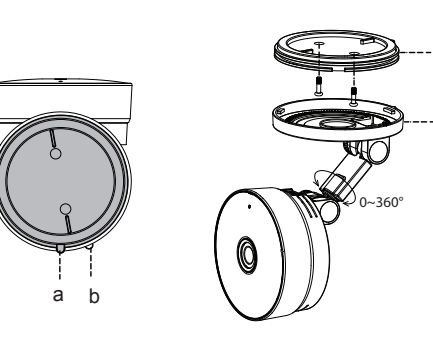

b

If you would like to manage multiple cameras, we suggest you install the Foscam VMS. You can download the "Foscam VMS" from **foscam.com/vms**.

### FCC Warning

This device complies with part 15 of the FCC rules. Operation is subject to the following two conditions: (1) this device may not cause harmful interference, and (2) this device must accept any inte rference received, including interference that may cause undesired operation.

Changes or modifications not expressly approved by the party responsible for compliance could void the user's authority to operate the equipment. NOTE: This equipment has been tested and found to comply with the limits for a Class B digital device, pursuant to part 15 of the FCC Rules. These limits are designed to provide reasonable protection against harmful interference in a residential installation. This equipment generates uses and can radiate radio frequency energy and, if not installed and used in accordance with the instructions, may cause harmful interference to radio communications. However, there is no guarantee that interference will not occur in a particular installation. If this equipment does cause harmful interferenceto radio or television reception, which can be determined by turning the equipment off and on, the user is encouraged to try to correct the interference by one or more of the following measures:

- Reorient or relocate the receiving antenna.
- Increase the separation between the equipment and receiver.

• Consult the dealer or an experienced radio/TV technician for help. Radiation Exposure Statement

This equipment complies with FCC radiation exposure limits set forth for an uncontrolled environment. This equipment should be installed and operated with minimum distance 20cm between the radiator and your body.